pen

# Manual de usuario

# Artist Series Tableta gráfica

# **Contents**

# **1 Descripción general**

- 1.1 Descripción general del producto
- 1.2 Accesorios
- 1.3 Conexión
- 1.4 Soporte de SO

# **2 Introducción a la tableta gráfica**

- 2.1 Descargar
- 2.2 Instalación
- 2.3 Introducción al controlador
- 2.4 Área de activa
	- 2.4.1 Monitor
	- 2.4.2 Tableta gráfica /Pen display
- 2.5 Aplicación
- 2.6 Configuración del lápiz
- 2.7 Teclas de atajo
- 2.8 Rueda / Táctil
	- 2.8.1 Rueda
	- 2.8.2 Táctil
- 2.9 Configuración

# **1Descripción**

# **1.1 Descripción del producto**

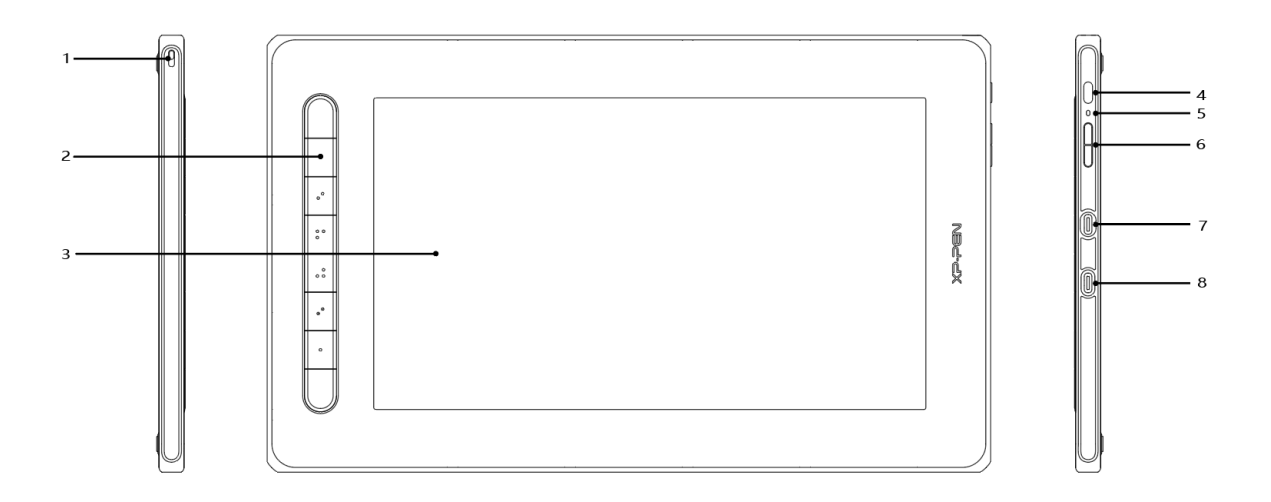

- 1. Agujero de cordón
- 2. Teclas de atajo
- 3. Área de activa
- 4. Botón de encendido
- 5. Luz del indicador
	- a. Haga clic en la tecla de encendido para encenderlo y la luz azul se mantendrá fija, y haga clic en la tecla de encendido nuevamente para apagarlo
	- b. Estado de espera, naranja sólido
	- c. Modo de pantalla de lápiz, mantenga presionada la tecla de encendido durante 3 segundos, la luz azul y la luz naranja parpadean alternativamente, haga clic en la botón de encendido nuevamente para volver al modo normal
- 6. Tecla de subida/bajada del brillo
- 7. Puerto USB-C con todas las funciones
- 8. Puerto USB-C 3 en 1
- **\* La imagen es sólo de referencia. La posición y el número de teclas pueden variar debido a los diferentes modelos o tamaños.**

# **1.2 Accessorios**

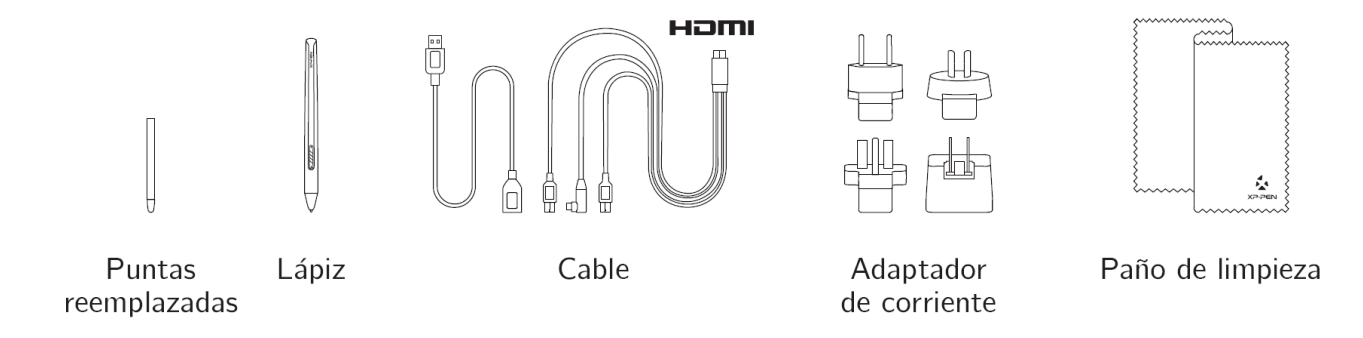

**\* Los términos HDMI y HDMI High-Definition Multimedia Interface y el logotipo de HDMI son marcas comerciales o marcas comerciales registradas de HDMI Licensing Administrator, Inc. en los Estados Unidos y otros países.**

- **\* El adaptador de corriente de algunos modelos no está incluido en el paquete.**
- **\* Todas las imágenes mostradas son solo de referencia y pueden diferir del producto real.**

# **1.3 Conexión**

1. Conexión por cable 3 en 1

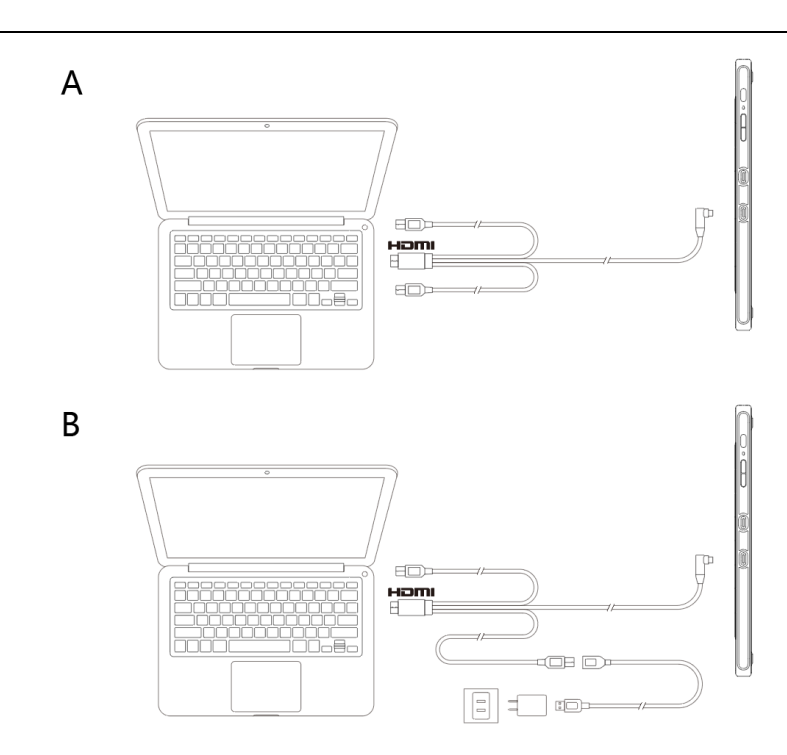

Normalmente, el dispositivo puede encenderse cuando el cable negro USB-A está conectado al ordenador. El parpadeo de la pantalla del dispositivo indica que el nivel de batería es bajo. En ese caso, conecta el cable rojo USB-A a otro puerto USB del ordenador o al adaptador de corriente.

# **\* El adaptador de corriente de algunos modelos no está incluido en el paquete y se vende por separado**

2. Conexión USB-C

![](_page_6_Figure_1.jpeg)

\* El cable USB-C de algunos modelos no está incluido en el paquete y se vende por separado

3. **Conexión para móviles: Consulta la página web de** XPPen **para ver los modelos compatibles**

![](_page_6_Figure_4.jpeg)

**\* El adaptador de corriente y el cable USB-C de algunos modelos no están incluidos en el paquete y se venden por separado.**

# **IV. Instalación del controlador**

- 1. Asegúrese de que su tableta/pantalla esté conectada al ordenador.
- 2. Visite la página web de XPPen (www.xp-pen.es), seleccione la sección de Asistencia y haga clic

en Descargar. Elija el modelo del producto y descargue el último controlador acorde a su sistema informático.

3. Siga las indicaciones para completar la instalación del controlador.

# **1.3 Soporte de SO**

Windows 7/8/10

Mac OS X 10.10 o posteriores

Android (USB3.1 DP1.2)

Chrome OS 88 o posteriores

Linux

# **2 Introducción a la tableta gráfica**

### **2.1 Download**

Descargue el controlador correspondiente según el modelo de su producto desde el sitio web oficial

de XPPen (www.xp-pen.es)

### **2.2 Instalación**

Una vez completada la descarga, descomprima la carpeta y opere el archivo ".exe" (Windows) o el

archivo ".dmg" (Mac), y luego siga las instrucciones hasta que se complete la instalación.

**Notes:**

1. Antes de la instalación, cierre temporalmente el software antivirus y el cortafuegos, y todo el software abierto.

- 2. Si se han instalado otros controladores en la computadora, desinstálelos primero.
- 3. Se recomienda reiniciar la computadora una vez completada la instalación.
- 4. Para obtener el mejor rendimiento de su dispositivo, le recomendamos que compruebe y actualice el controlador con regularidad desde el sitio web de XPPen.

### **2.3 Introducción al Driver**

Una vez instalado el controlador, conecte su dispositivo a su computadora y luego abra el controlador para comenzar a personalizar su dispositivo.**Notes:**

Este documento describe todas las funciones del controlador, pero las funciones en el proceso de uso real variarán debido a los diferentes dispositivos conectados. Consulte el dispositivo que realmente utilizó para funciones específicas.

#### **Guardar ajustes:**

Haga clic en el botón "Aceptar" en el lado izquierdo de la interfaz del controlador para guardar la configuración después de cambiar la configuración; de lo contrario, la configuración modificada será válida solo para el uso actual.

# **2.4 Área de activa**

#### **2.4.1 Monitor**

![](_page_8_Picture_90.jpeg)

Si se utilizan varios monitores en modo duplicado (es decir, todos los monitores muestran la misma imagen), el área de activa del dispositivo se asignará a todos los monitores. Cuando el lápiz se mueva por el área de activa, el cursor de todos los monitores se moverá al mismo tiempo.

En caso de utilizar varios monitores en el modo de extensión, deberá seleccionar el área de activa del dispositivo en la interfaz del controlador para asignarla al monitor correspondiente. El controlador permite configurar la zona de visualización de la pantalla de tres modos distintos:

- (1) Ajustar a pantalla completa: ajuste el área de la pantalla del monitor seleccionado al máximo.
- (2) Ajustar área de pantalla: utilice el ratón para configurar de forma manual la zona de visualización de la pantalla. En primer lugar, haga clic con el ratón en la primera posición de la zona de visualización de la pantalla (esquina superior izquierda) y, a continuación, haga clic en la segunda posición (esquina inferior derecha).
- (3) Personalizar: para personalizar el tamaño de la zona de visualización de la pantalla, introduzca manualmente las coordenadas en las respectivas casillas de entrada situadas debajo de X, Y, W y H. De igual forma, puede utilizar el ratón para arrastrar el icono de la pantalla de la interfaz del controlador y, así, ajustar la zona de visualización de la pantalla.

#### **Calibración:**

Calibre el desplazamiento entre el lápiz y el cursor.

#### **Mostrar número de pantalla:**

Identifique todos los monitores conectados, y los identificadores numéricos se mostrarán en la esquina inferior izquierda de cada monitor.

# **2.4.2 Tableta gráfica /Pen display**

![](_page_10_Figure_2.jpeg)

Cualquier parte del área de activa del dispositivo se puede asignar como zona de visualización de la pantalla. El controlador ofrece cuatro modos de selección:

- (1) Área completa de la tableta: amplíe al máximo el área de activa del dispositivo.
- (2) Proporción de la tableta: modifique la escala del área de activa del dispositivo y de su pantalla para que tengan el mismo tamaño.
- (3) Ajustar el área de la tableta: utilice el lápiz para hacer clic en las posiciones «esquina superior izquierda» y «esquina inferior derecha» y, así, seleccionarlas.
- (4) Personalizar: para indicar el tamaño del área de activa del dispositivo, introduzca manualmente las coordenadas en las respectivas casillas de entrada debajo de X, Y, W y H. De igual forma, puede utilizar el lápiz para arrastrar el icono del dispositivo de la interfaz del controlador y ajustar así el tamaño del área de activa.

#### **Ajuste de rotación:**

El dispositivo se puede ajustar a 0°, 90°, 180° y 270°. Una vez ajustado, también deberá rotar el dispositivo en la dirección correspondiente.

**Girar 180 ° significa cambiar al modo para zurdos.**

#### **Configuración de pantalla:**

Configure la "Temperatura de Color", "Brillo" y "Contraste" del monitor interactivo.

8

![](_page_11_Picture_52.jpeg)

# **2.5 Aplicación**

Después de seleccionar la aplicación, ajuste la función que desee para esta aplicación.

![](_page_11_Picture_4.jpeg)

- a. Haga clic en el botón «+» situado en la esquina superior derecha de la barra de aplicaciones para abrir la interfaz de selección de aplicaciones.
- b. Seleccione la aplicación que desea añadir desde el programa que se encuentra en ejecución o haga clic en el botón «Navegar» para añadirlo desde la lista de programas instalados. Tras seleccionar la aplicación, su ruta se mostrará en la parte inferior.

![](_page_11_Picture_53.jpeg)

c. Haga clic en el botón «OK», situado en la parte inferior de la interfaz, y la aplicación que acaba

de seleccionar se añadirá a la barra de aplicaciones.

### **2.6 Configuración del lápiz**

Cuando el lápiz esté dentro del alcance del área de activa, se agregará automáticamente al controlador. Se pueden admitir varios lápices y cada lápiz se puede configurar de forma diferente. (Solo para diferentes modelos de lápices)

![](_page_12_Picture_74.jpeg)

#### **Teclas de lápiz:**

Haga clic en el menú desplegable para "Personalizar" la función del botón del lápiz.

#### **Notas:**

Cuando el lápiz esté dentro del alcance del área de activa del dispositivo, haga clic en la tecla para cambiar el modo de lápiz o borrador. Después de cambiar el modo, el modo actual se mostrará en la parte inferior de la pantalla.

La selección de "Usar control del mouse" y "entrada desde el teclado" en la función "personalizar" le permite personalizar las funciones de la tecla de combinación.

#### **Control del mouse:**

Configurar las teclas de atajo. Con "teclado de Shift" y "Clic izquierdo" seleccionados, las acciones

วคท

de atajo están habilitadas en el software que admite dicha combinación de teclas.

![](_page_13_Picture_89.jpeg)

#### **Teclado:**

Puede configurar atajos de teclado aquí, por ejemplo, establecerlo como Alt + A en el software

3D MAX, y se puede utilizar una herramienta de alineación.

![](_page_13_Picture_90.jpeg)

Puede configurar varios conjuntos de atajos de teclado aquí. Cuando presione el botón en el lápiz,

todas las funciones de accesos directos que establezca se ejecutarán nuevamente.

Las funciones que se muestran en el cuadro rojo serán diferentes en los diferentes dispositivos.

![](_page_13_Picture_91.jpeg)

#### **Modo de precisión:**

El modo de precisión permite limitar el área de activa del dispositivo para centrarse en un área

pequeña. Esta función le permitirá crear dibujos más detallados en algunas zonas.

#### **Ajuste de la presión:**

La sensibilidad de presión puede ajustarse mediante la modificación de las curvas de « Output » y

de « Pen Pressure » o a través del control deslizante de la barra de progreso.

La opción «Presión actual» prueba la presión actual del lápiz.

#### **Pressure Sensitivity adjustment**

![](_page_14_Figure_2.jpeg)

#### **Modo del ratón:**

De forma predeterminada, el ratón utiliza el modo absoluto. Compruebe esto antes usar el modo relativo. Una vez seleccionado, podrá ajustar la velocidad del cursor.

Coordenada absoluta (modo lápiz): asigne el área de activa al área de visualización.

Coordenada relativa (modo ratón): el modo de funcionamiento de este modo es el mismo que el de un ratón normal.

![](_page_14_Figure_7.jpeg)

#### **Windows Ink**:

Algunos programas de dibujo son compatibles con la presión del lápiz de Windows Ink.

Seleccione o desmarque la selección de la opción «Windows Ink» para activar o desactivar dicha función, que se encuentra activada de forma predeterminada.

### **2.7 Teclas de atajo**

Para utilizar las teclas de atajo del dispositivo, ajuste el método de entrada en el modo inglés. Si ajusta otro modo, es posible que no funcione correctamente.

La tecla de atajo del dispositivo es la tecla de comando de Photoshop como valor por defecto. Puede personalizar las teclas de atajo de acuerdo con sus necesidades personales; los distintos dispositivos tienen un número diferente de teclas de atajo.

Si el dispositivo tiene una tecla giratoria o una función táctil, se recomienda que configure una de las teclas de atajo para la «Función de cambio de anillo» (en caso necesario) para que pueda alternar entre la función de tecla giratoria y la función de control táctil.

**Personalizar las teclas de atajo:**

Seleccione «Personalizar» en el menú desplegable para ajustar a su gusto la función de cada una de las teclas de atajo. Los pasos de configuración son los mismos que los de los botones del lápiz (véase 2.6 Ajustes del lápiz).

![](_page_15_Picture_7.jpeg)

# **2.8 Rueda / Táctil**

# **2.8.1 Rueda**

![](_page_16_Picture_63.jpeg)

Seleccione la función que desea utilizar de entre los cuatro grupos de funciones predeterminados.

Puede personalizar o configurar esta función para inhabilitarla.

#### **Personalizar**

En los ajustes de personalización, puede configurar KL y KR en las combinaciones de teclas

correspondientes y asignarles un nombre personalizado.

![](_page_16_Picture_64.jpeg)

# **2.8.2 Táctil**

Modo rodillo: los pasos de configuración son los mismos que los de la Rueda (consulte 2.8.1 Rueda). Modo mouse: use el panel táctil como mouse.

![](_page_17_Picture_44.jpeg)

# **2.9 Ajustes**

![](_page_17_Picture_45.jpeg)

#### **Desactivar las teclas de atajo:**

Cierre las funciones de todas las teclas de atajo.

#### **Desactivar mensaje:**

Cuando se marque esta función, no se mostrará ningún mensaje de aviso en la parte inferior de

la pantalla al utilizar una tecla de atajo.

#### **Desactivar presión:**

Al marcar esta función, no sentirá la presión del lápiz al usarlo.

#### **Desactivar inclinación:**

esactive la función de inclinación del lápiz.

#### **Herramienta de diagnóstico:**

En caso de que surja algún problema durante el uso del controlador, utilice la herramienta de diagnóstico.

#### **Importar y exportar la configuración:**

Es posible importar y exportar las teclas de atajo configuradas, así como otras funciones, para guardar y leer sus ajustes.

#### **Notas:**

Si necesita importar y exportar las funciones que se hayan modificado, haga clic en el botón «OK», situado en el lado izquierdo de la interfaz del controlador, para guardar primero la configuración.

**Si necesita más ayuda, póngase en contacto con nosotros:**

**A través de nuestra página web: www.xp-pen.es** 

**O por correo electrónico a: servicees@xp-pen.com**